## **How to activate your "Tx Free" Membership-only PT Avenue account**

Your PT Avenue "Tx Free" Membership Only account a[t www.pt-avenue.com](http://www.pt-avenue.com/) has been provided to your PTA Board by your Texas State PTA, and is designed to both save you time and to help you delegate tasks. In this "Membership Only" version, Boards have 24/7 access through any internet-connected device, and the ability to create other Administrative-side logins for all Board Officers. There is also a potential connection to the state-sponsored [www.joinpta.org](http://www.joinpta.org/) website, which allows people to join your PTA online. Through your PT Avenue account, Boards have access to the PTA Member household information, can pull reports on that information, mass email everyone in the Members area (whether Paid or Unpaid), pull reports on Dues status, and there is a Board calendar to schedule meetings. Note that in this version of PT Avenue there is no "Member side" access or Financials area – it is purely Board access to Member info, reporting, email, and Board calendaring – but you have the ability to upgrade the account to obtain more features, at your cost.

The PT Avenue account is designed to have the **PTA President** as the Head Admin on the account. To activate your "Tx Free" PT Avenue account as a Texas PTA, have the **President** do the following:

- 1) Go to [www.pt-avenue.com/txlogin.asp](http://www.pt-avenue.com/txlogin.asp), or click "Tx Free Edition" on the main PT Avenue site;
- 2) In the "First Time Visitors" area, select your ISD in the dropdown list, then select your specific PTA from the second dropdown list;

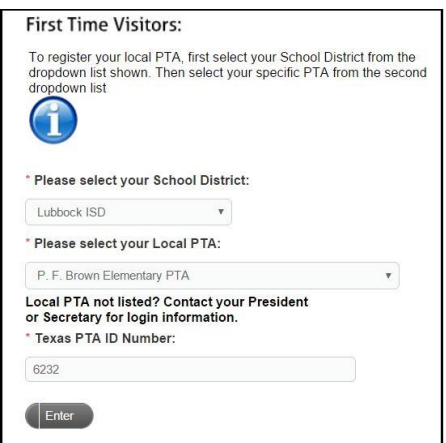

**If your PTA does not appear in the second list**, please contact PT Avenue, by emailing [ptsupport@pt-avenue.com](mailto:ptsupport@pt-avenue.com) -- either a) your PTA already has activated their account at some point in the past; b) Texas PTA needs to add you to the list, or c) you are looking in the wrong ISD. We will give you further instructions!

3) Enter your Texas PTA ID number, and click "ENTER." If you do not know your Texas PTA ID number, contact Texas PTA.

4) You are taken into the account, and to a PROFILE screen for information about your PTA. Enter the requested information about your organization, as illustrated below:

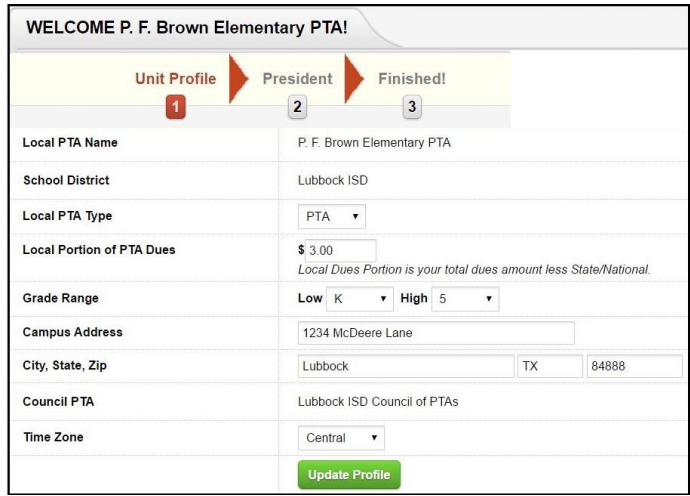

- a. Designate PTA/PTSA
- b. Enter the LOCAL PORTION of your Membership Dues;
- c. Set your Grade Range for your school
- d. Enter your mailing address information
- e. Select your Time Zone
- f. If the field is present, choose the school year for the new account
- g. Click "Update Profile"
- 5) Next, enter information about your PTA President, and create a "generic" login Username for the President, that references your organization ("XXYYZZPTAPres" or "XXYYZZPTAAdmin" or similar). Keep it "generic," for easy passdown to future Presidents, and create a secure password. Choose a security question and enter an answer. To finish, click "Update."

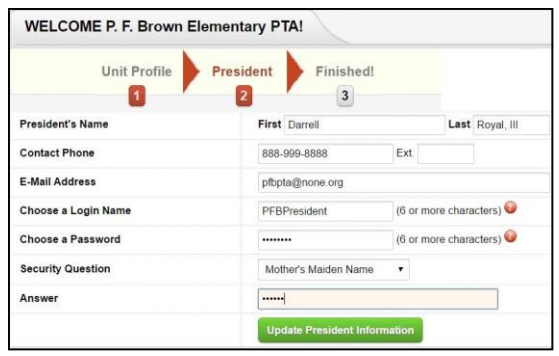

6) You are now in your newly-activated account, logged in as the President!

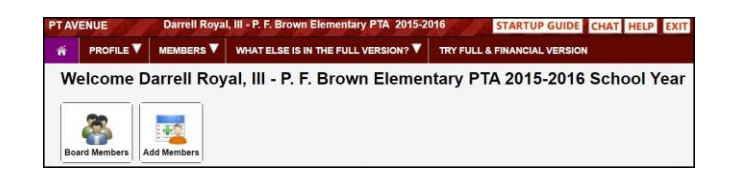

If you wish to continue just in this "Texas Free" Membership-Only mode, click the "STARTUP GUIDE" button, and carry on from there, creating other logins for your other Board members as needed, and entering PTA member information into the account through the MEMBERS link. Explore!

NOTE 1: If you wish to connect your account to the Texas PTA's [www.joinpta.org](http://www.joinpta.org/) website, go to PROFILE > ACH INFO and fill in your banking ACH info. This activates your PTA listing i[n www.joinpta.org](http://www.joinpta.org/), which allows your members to join online and pay dues by credit card, directly to the State organization. This also enters (or updates) them in your PT Avenue account.

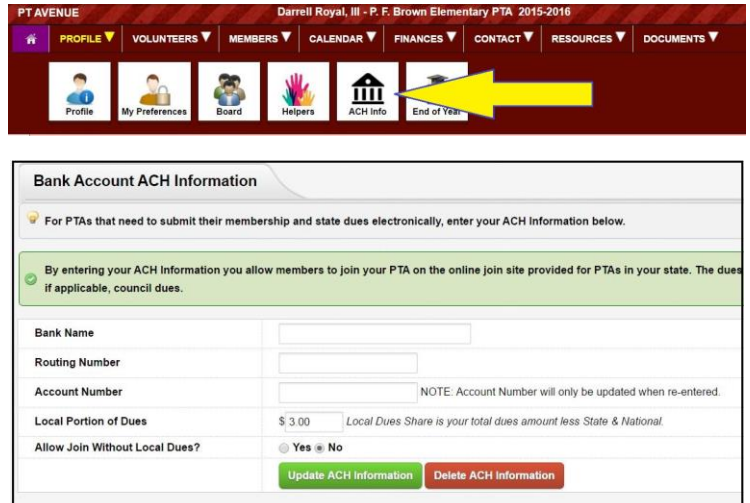

NOTE 2: There are HELP files for every screen in the PT Avenue system, accessed by simply clicking the 'HELP" button in the upper right corner. The STARTUP GUIDE will also be good information on getting your "membership only" version account going!

\*\*\*\*\*\*\*\*\*\*\*\*\*\*\*\*\*\*\*\*\*\*\*\*\*\*\*\*\*\*\*\*\*\*\*\*\*\*\*\*\*\*

## **If you wish to do a 60-day Trial of the "FULL" version of PT Avenue --**

The "FULL" version trial gives you access to every feature of PT Avenue, and also gives your MEMBERS access to their side of your account, to improve communications overall. To access this, at any time after completing the "Tx Free" activation, click "Try Full & Financial Version" as shown below.

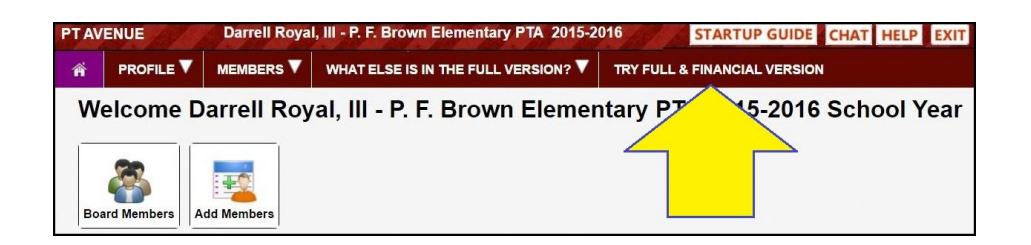

Once there, create a login code for your Members to use on their side of your account, like "**XXXYYYPTA**" then click the red "Try for 60 days" button. You may need to use both the school name and the city in your code, due to multiple schools existing with the same name.

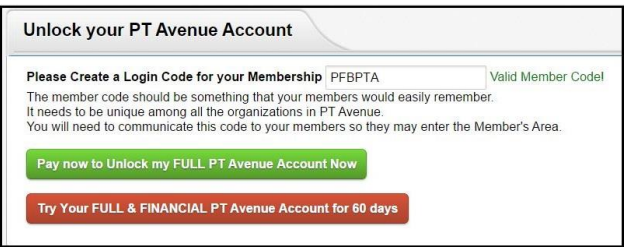

This will immediately shift the account into FULL version mode, in a 60-day trial. You will have access to all features of the PT Avenue system, to use and evaluate.

Once you are in FULL VERSION mode, from the Home page, click the "STARTUP GUIDE" button to access the document there, and share this with your other Board members -- and carry on! It is a step-by-step guide to getting the most out of your PT Avenue account, along with the help files and detailed guides in Membership and Finances.

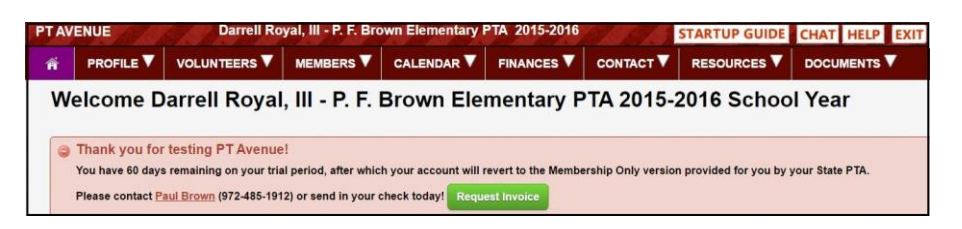

To create logins for your other Board members, click the PROFILE then HELPERS button, to create other customized logins, giving them either ALL ACCESS or Customized access areas. Tell them about the HELP files and instructional guides in their particular areas of responsibility, and work with the account as a Board.

At any time during this trial period, you can choose to request an invoice to subscribe. Use the trial period as the Real Thing, because it IS – if/when you subscribe, your renewal will be based upon when you started this trial. You have the option of a FULL version subscription, or just to add the FINANCIAL module, when you request a subscription invoice. If no subscription is purchased, the account will revert back to "Tx Free" Membership Only when your upgrade trial expires, to still keep you connected to Texas PTA and the [www.joinpta.org](http://www.joinpta.org/) website.

One final repeat note – make sure your LOCAL DUES information is correct in your PROFILE > PROFILE area – and if you have not input your banking ACH info into the account, go to PROFILE > ACH INFO and fill that in. This activates your listing on the [www.joinpta.org](http://www.joinpta.org/) website, so people in your community can join your

PTA (and pay dues) through that. The ACH info also allows Texas State PTA to make direct deposits of the local dues share of the payment directly to your bank account!

If you have any questions about this, feel free to ask us, or Texas PTA...

Thank you, The Team at PT Avenue www.pt-avenue.com

Txfreeactivation18FEB2016.doc